## **Procedimiento para pago de Derechos, Productos y Aprovechamientos (DPA)**

**1. Entrar al portal e5cinco de la CNH para obtener los datos requeridos para realizar el pago a través de los**  bancos autorizados. http://cnh.gob.mx/ie5cinco.aspx

**2. Descargar la "Hoja de ayuda" del concepto correspondiente:** 

- **Por el acceso y apoyo técnico para visualización y descarga de datos asociados a un conjunto de áreas contractuales en aguas profundas.**
- **Inscripción, evaluación de capacidades, recepción de propuestas y Resolución en una licitación de contratos de exploración y extracción de hidrocarburos.**
- **3. Llenar los datos del Interesado en la "Hoja de ayuda":** 
	- **RFC y CURP (excepto extranjeros)**
	- **Nombre y apellidos (personas físicas) o Denominación/Razón social (personas morales)**

*El portal e5cinco únicamente es el medio para obtener los datos requeridos y la "Hoja de ayuda", pero el pago se realiza directamente en los bancos.* 

- **Pago a través de Internet: 4. Realizar pago en los bancos autorizados por la SHCP (en internet o por ventanilla)** 
	- **a) Ingresar al Portal de banca electrónica del banco autorizado.**
	- **b) Seleccionar "Pago de DPA" ó "Federales".**
	- **c) Capturar la Clave de Referencia, Cadena de la Dependencia y el Importe a pagar.**
	- **d) Al terminar la operación, se mostrará el Recibo Bancario con sello digital, el cual debe imprimirse como comprobante del pago.**

**Pago en ventanilla bancaria:** 

- **a) Entregar la "Hoja de ayuda" en la ventanilla del banco autorizado.**
- **b) Realizar el pago en efectivo o con cheque personal de la misma institución bancaria.**
- **c) Se le entrega un Recibo Bancario con sello digital, que le servirá como comprobante del pago realizado.**
- **5. Conservar el comprobante para continuar con el trámite ante la CNH.**

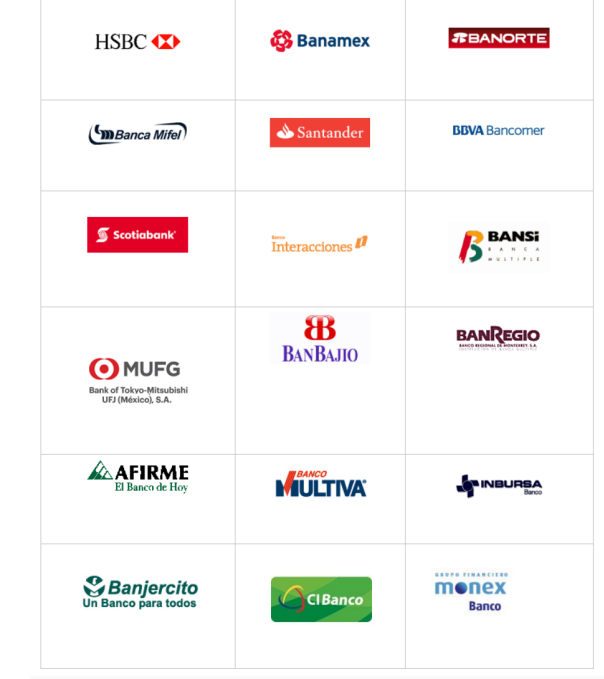

http://www.sat.gob.mx/terceros\_autorizados/bancos\_autorizados/Paginas/bancos\_internet\_vbancaria\_ecinco.aspx